## CARA MENJALANKAN PROGRAM

- 1. Instalasi AppServ.
- 2. Import database ke dalam localhost.

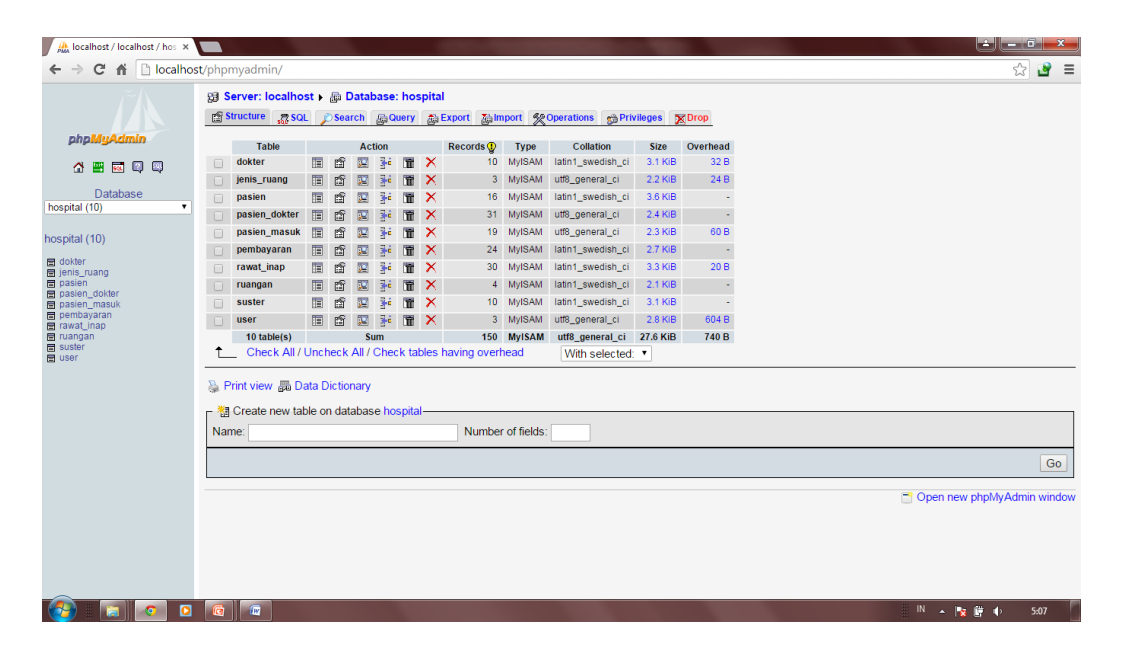

Kemudian import file .sql yang ada di CD.

Klik import, kemudian cari file yang berekstensi .sql, kemudian klik GO.

3. Masukkan

NIP : 111

Password : admin

Untuk login sebagai kepala kantor

NIP : 222

Password : medis

Untuk login sebagai pegawai medis

NIP : 333

Password : administrasi

Untuk login sebagai pegawai administrasi

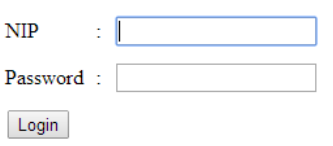

4. Masukkan data pasien pada input data pasien

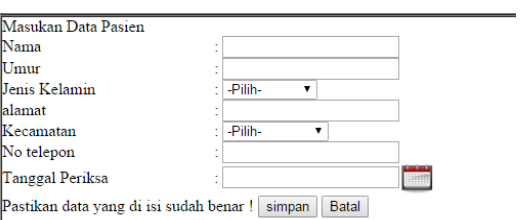

Isikan nama, umur, jenis kelamin, alamat, kecamatan, no tlp, tanggal, sesuai dengan data yang diperoleh dari pasien. Kemudian klik simpan (submit).

5. Masukkan data periksa pasien pada menu update

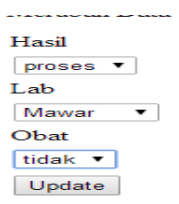

Isikan data hasil pemeriksaan,lab,obat. Data ini hanya bisa diisi oleh pegawai medis dan kepala kantor.

6. Masukkan Data Pegawai

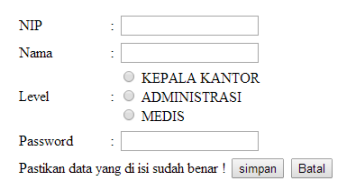

Isikan NIP,nama,level (jabatan pegawai),password. Data ini digunakan untuk login kedalam sistem. Data ini hanya bisa diisi oleh pegawai kantor.